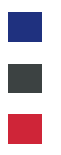

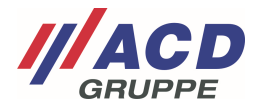

# **Appendix 4 to the ACD RMA Portal**

# **User Management**

Version: 1.00

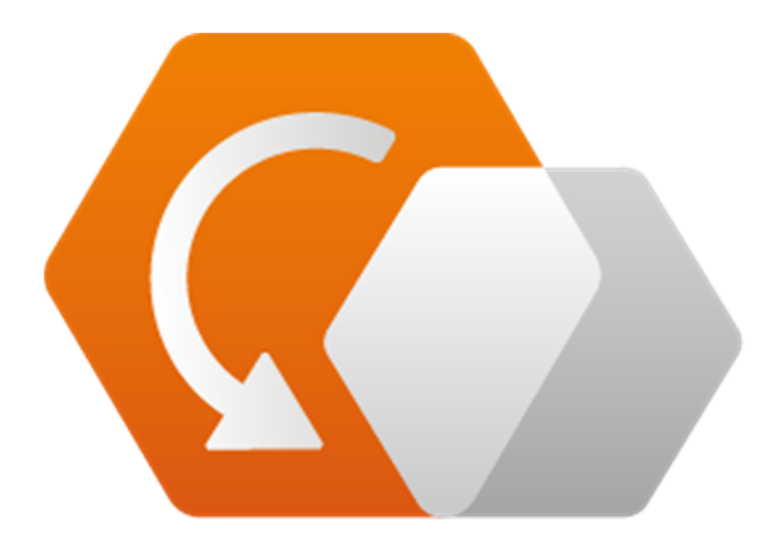

**© Copyright ACD Group**  This document may not be duplicated or made accessible to third parties without consent.

ACD RMA Portal\_V1.00\_User\_Management\_en 1 / 13

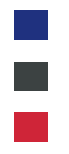

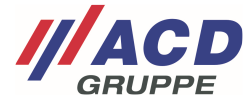

# **1 Overview**

The "User interface" button in the menu bar takes you to the overview.

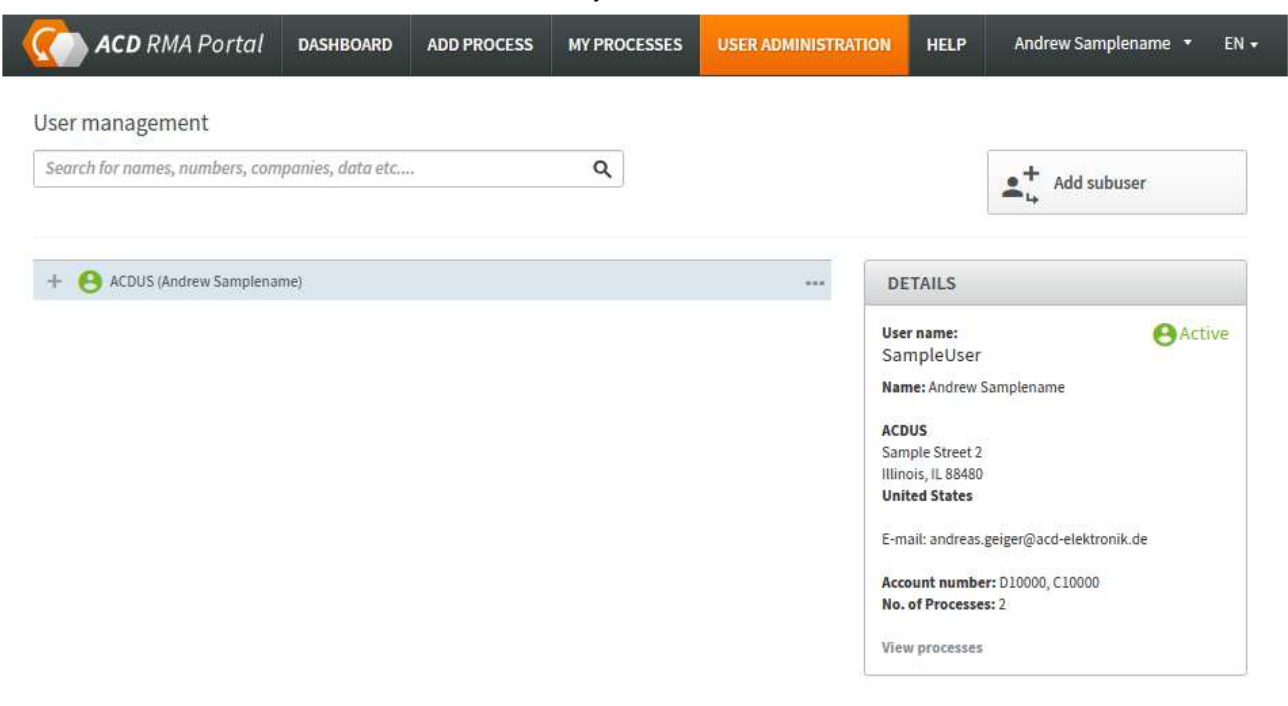

# **2 Editing User Settings**

### Click "**...**" to open user management

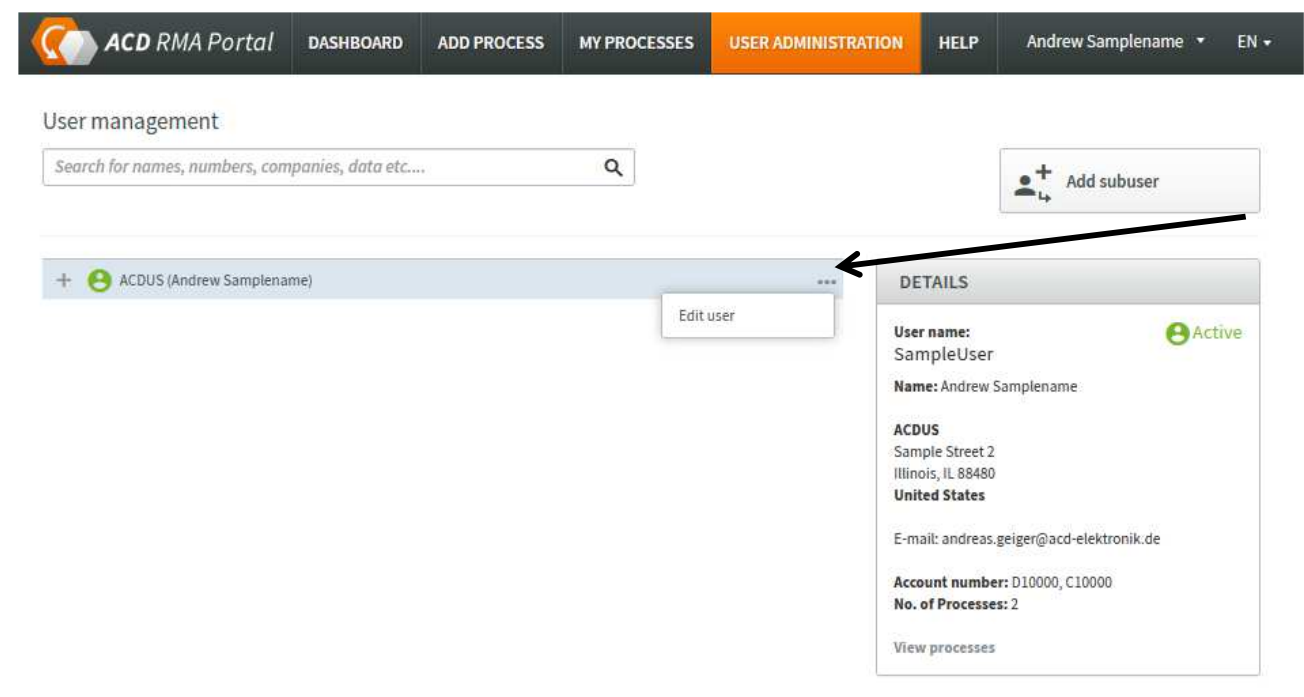

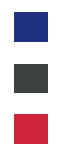

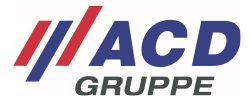

# **2.1 Settings**

#### The user management window opens The address data can be adjusted on the "Settings" tab

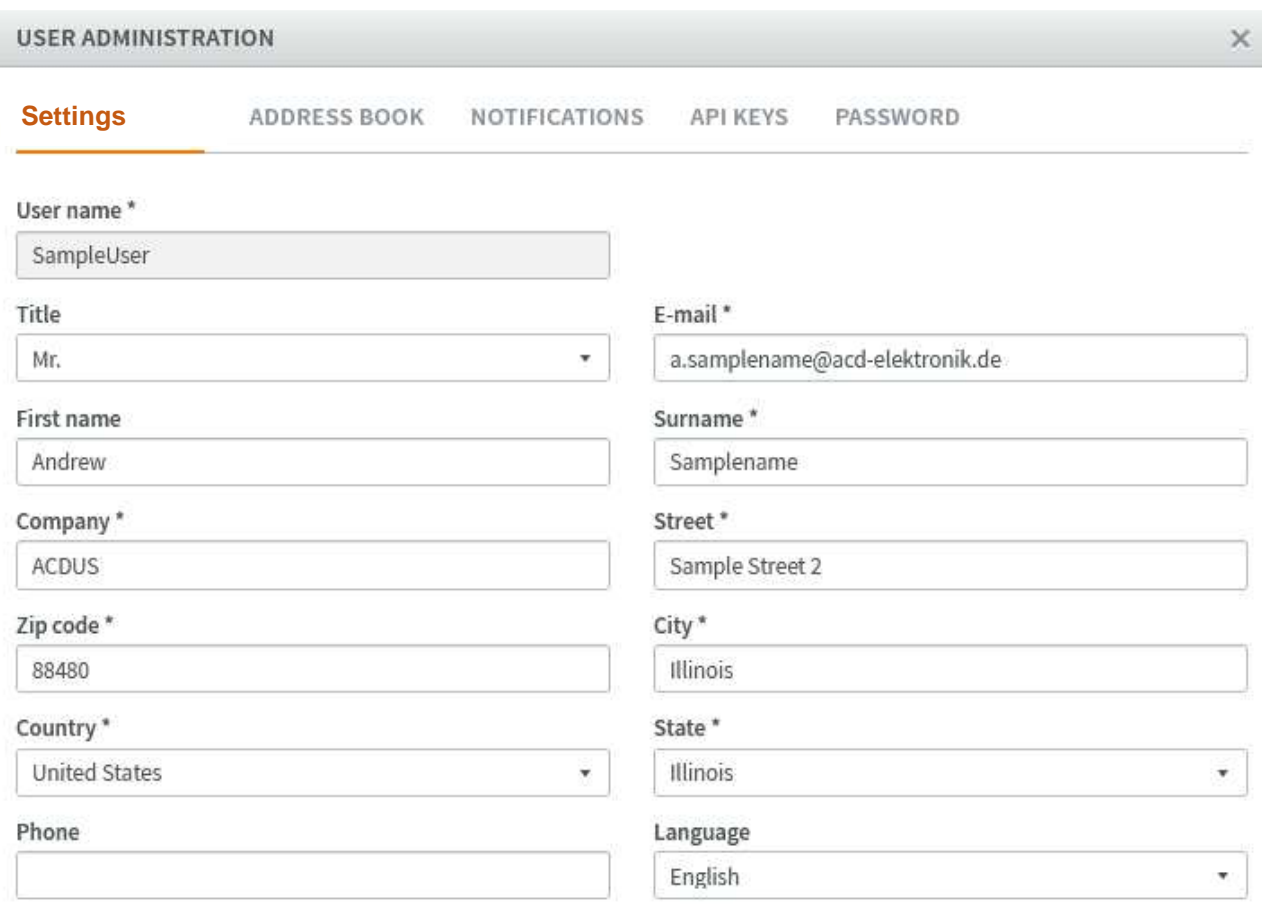

# Account number

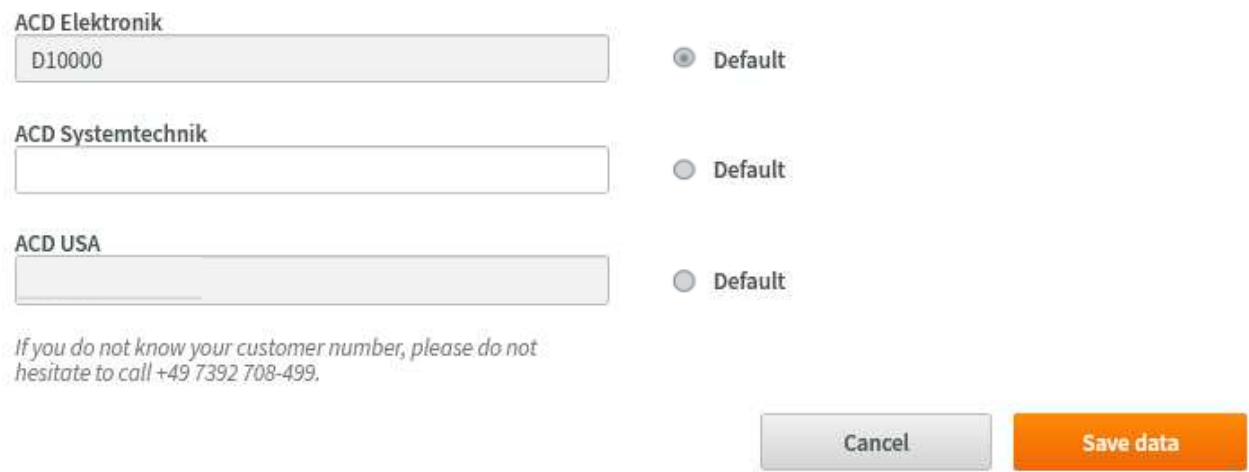

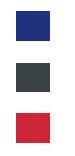

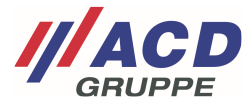

# **2.2 Address book**

# **2.2.1 Default setting**

One or more differing delivery addresses and billing addresses can be managed in this view. If an address is created here, it can be selected when creating the RMA.

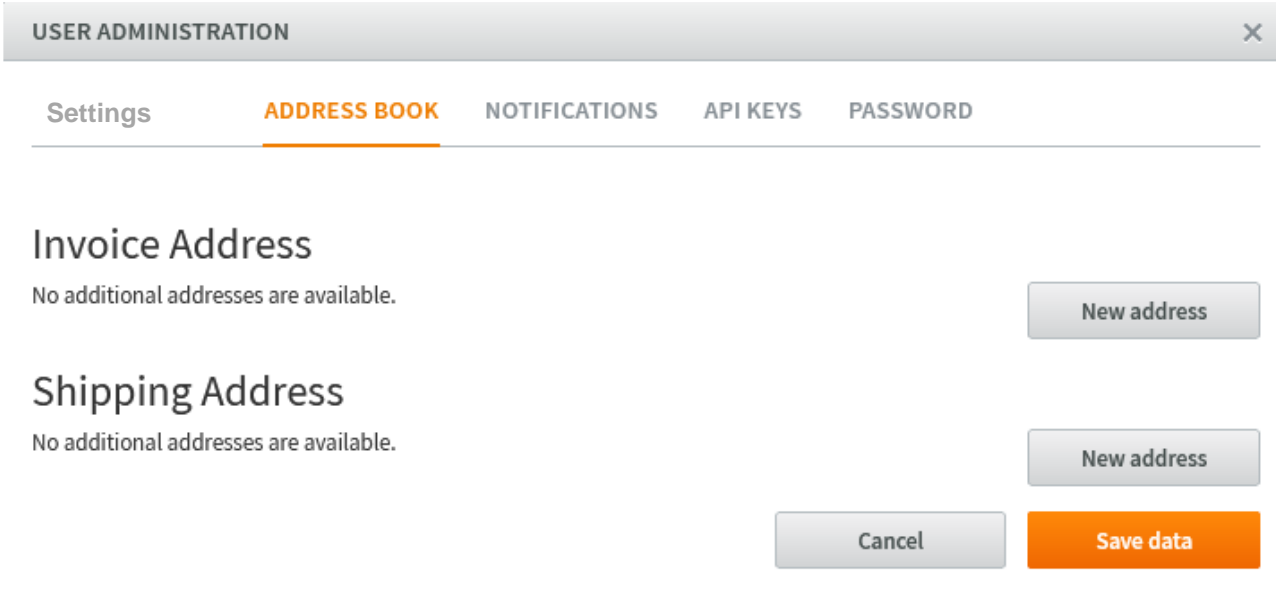

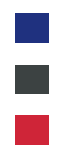

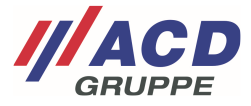

### **2.2.2 Differing delivery addresses**

## **2.2.2.1 Creating new addresses**

Press the "New address" button to open the input window

After the address and postal address have been entered the data can be saved here.

A different address can be set by checking "Use as default address." Then that address will be preassigned when the RMA is created.

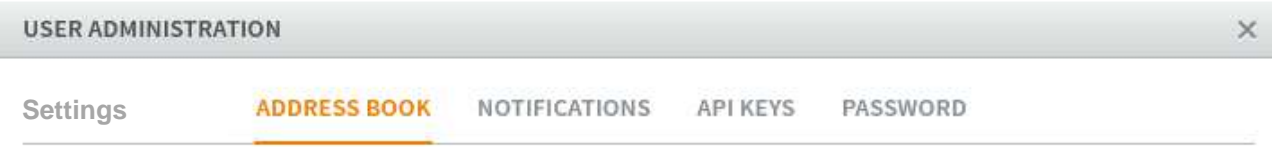

# **Invoice Address**

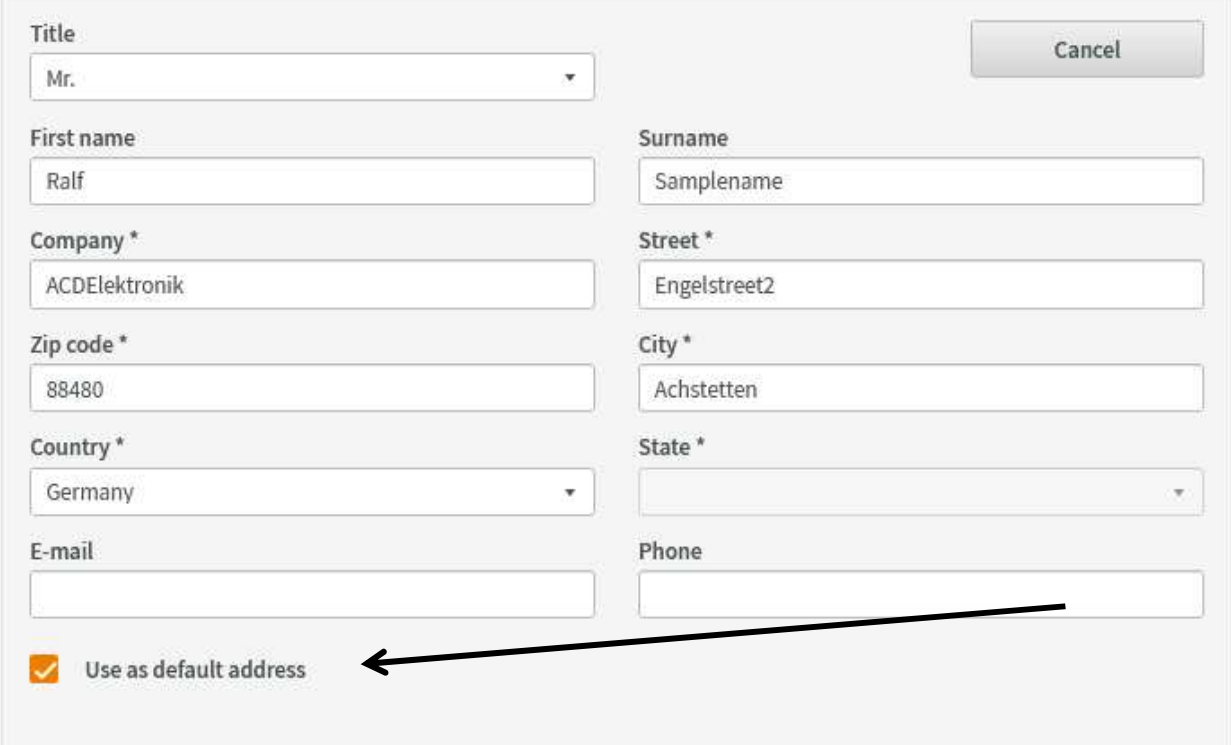

# **Shipping Address**

No additional addresses are available. New address Save data Cancel

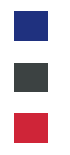

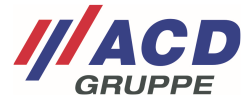

## **2.2.2.2 Editing and deleting differing delivery addresses**

After the data is saved, the addresses can be accessed again in the Addresses tab and changed there. You can click on "**...**" to adjust the addresses.

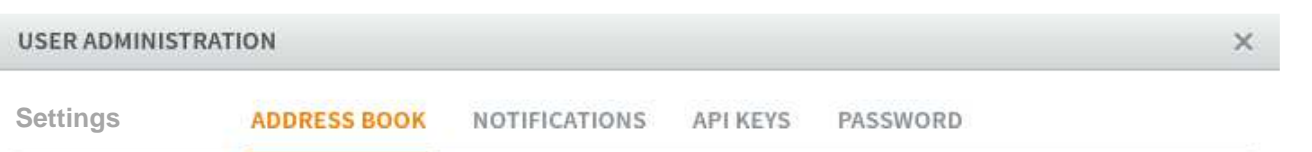

# **Invoice Address**

Default address

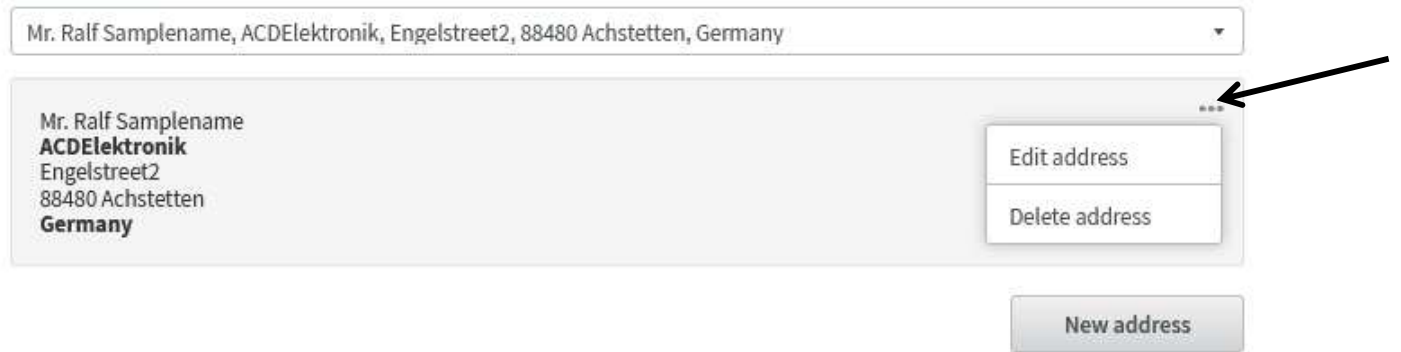

### You can preselect your preferred default address in the "Standard address" menu

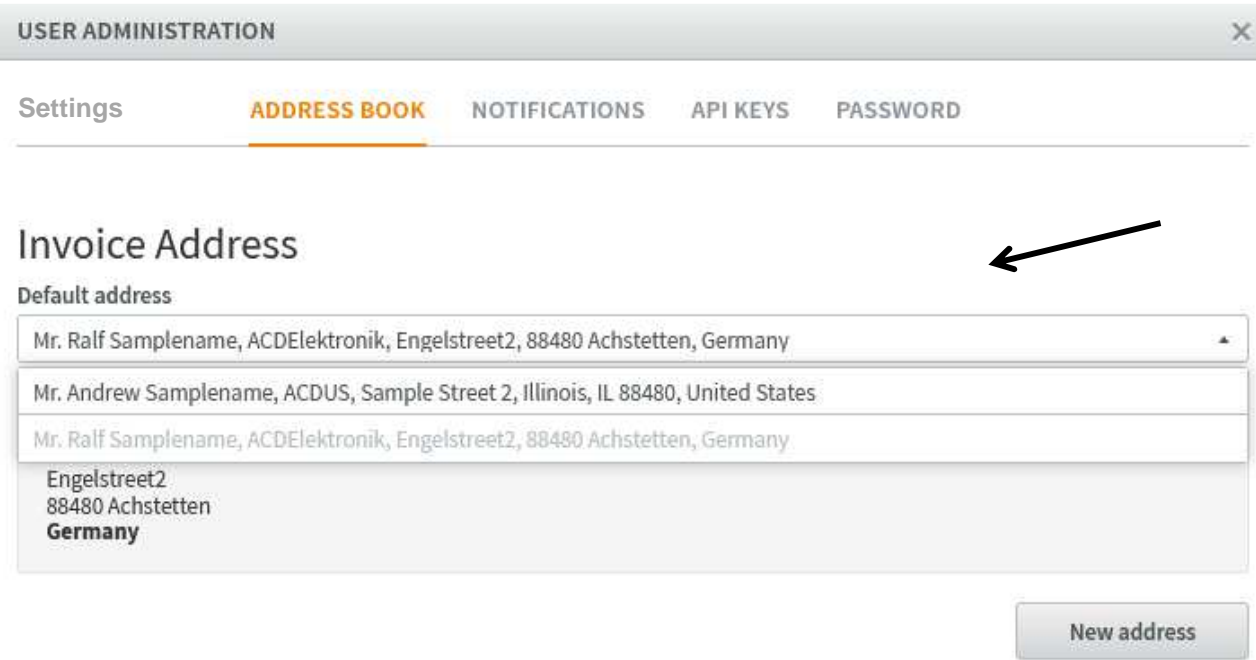

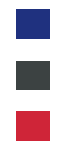

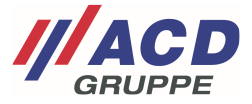

### **2.2.3 Differing billing addresses**

Similarly to 2.2.2 "Differing delivery addresses," differing billing addresses can also be created and managed.

## **2.3 Notifications**

In the notification settings you can define the status change of your order for which you want to receive an email from the RMA portal.

In the "Additional email addresses" field you can save additional email addresses differing from the email address stored in the user account.

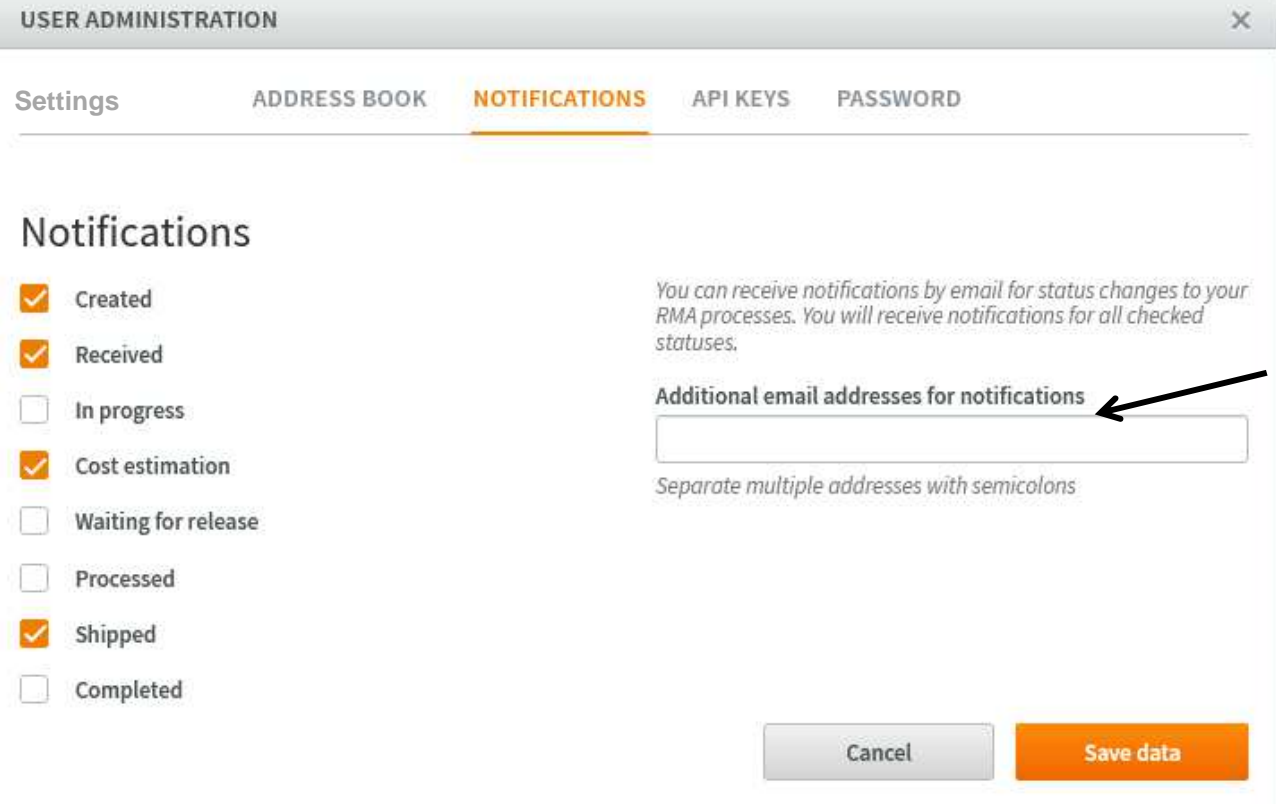

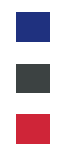

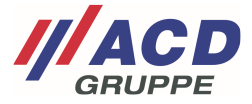

# **2.4 API key**

You can apply for an external access key for connecting to our portal here. Please contact our support if you want to use this option.

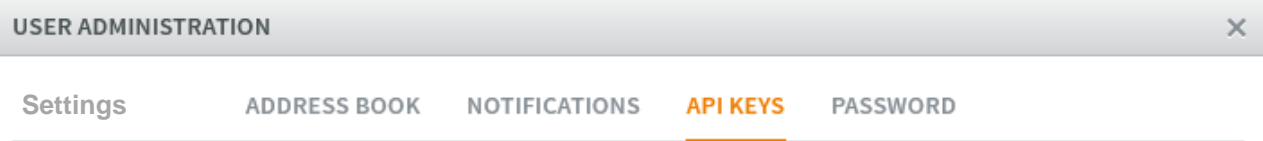

# **API Keys**

These API keys allow access to the RMA portal with your account's permissions. If a token has been compromised or is no longer used, it can be deleted here to disable access.

The use of these keys can be restricted to a list of known IP addresses. Enter the addresses or networks here in CIDR or "dotted quad" notation (e.g. 127.0.0.1 or 192.168.0.0/16)

Your current IP address: 89.245.47.19

Token

**IP Whitelist** 

You currently have no API keys set up

Generate new API key

Cancel

Save data

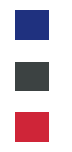

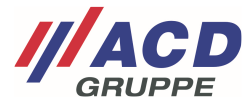

# **2.5 Password**

A new password for the user can be set here.

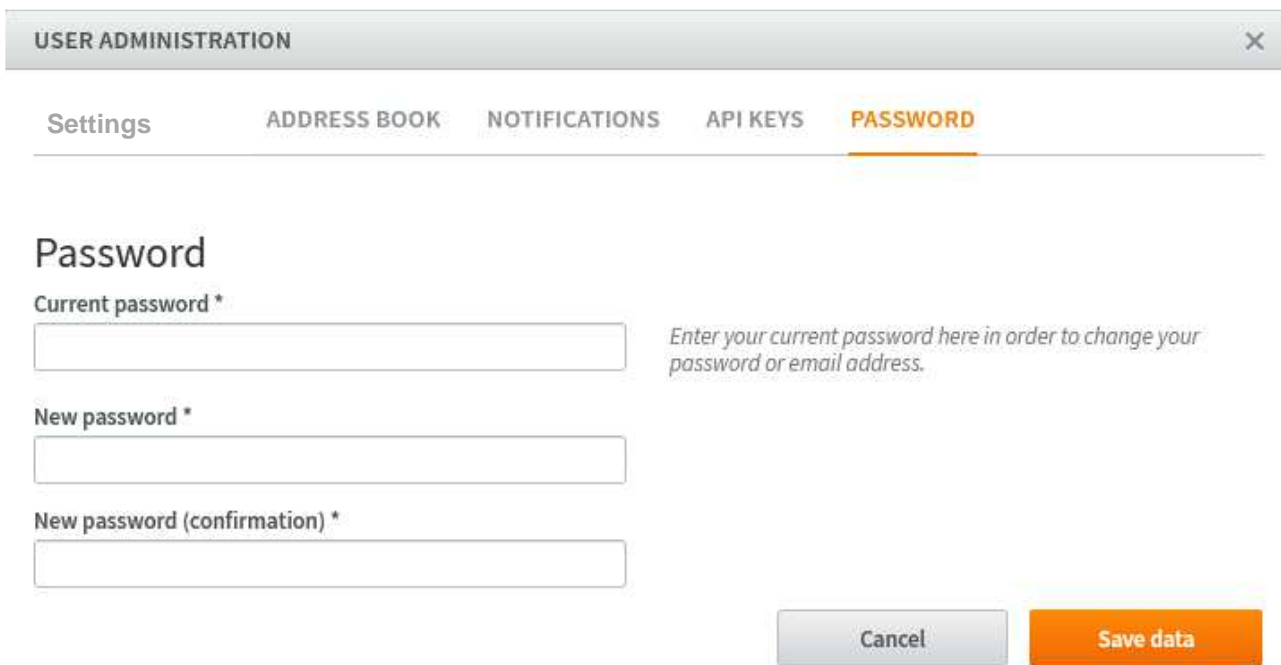

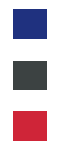

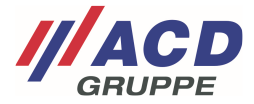

# **3 Creating New Sub-Users**

You can click on the button "Create Sub-Users" to generate further hierarchically descending sub-users.

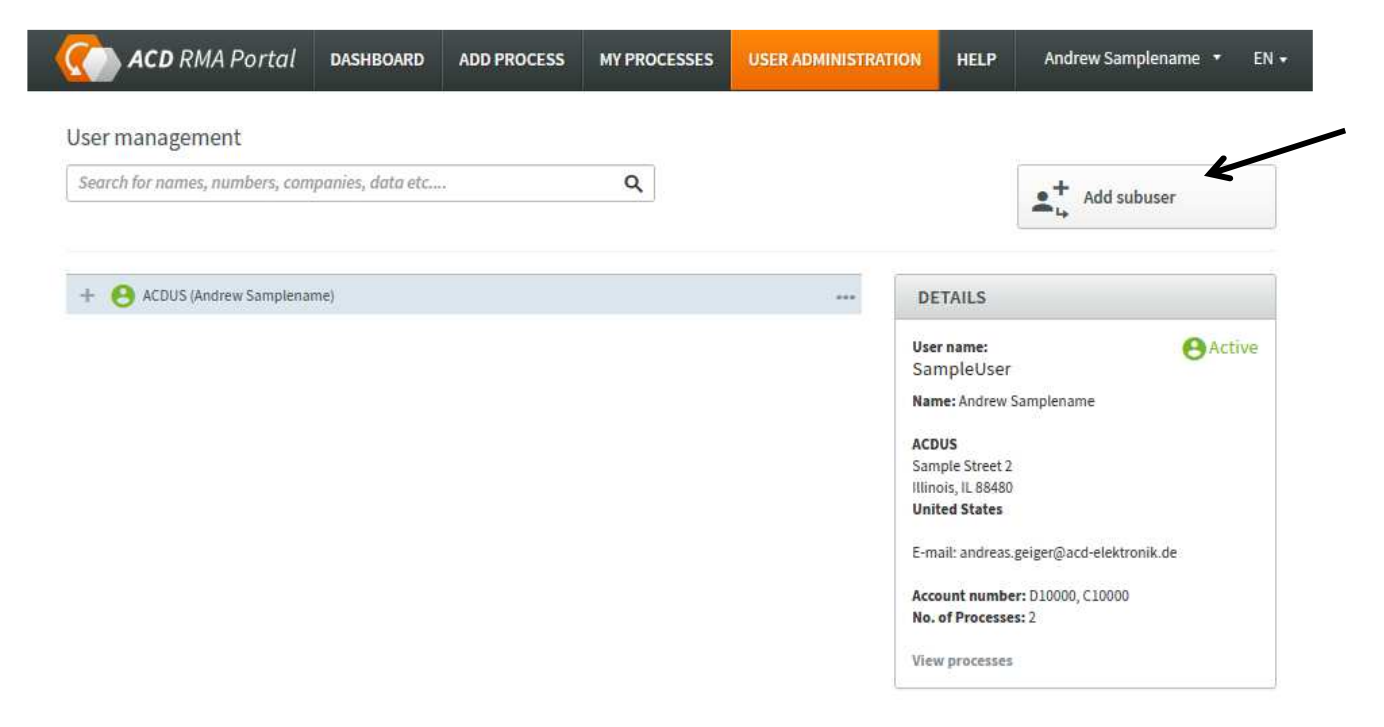

The hierarchy level or hierarchy overview is illustrated below with an imaginary example:

User creation:

- 1. Global IT
- 1.1. Countries IT
- 1.1.1 Warehouse 1.1
- 1.2 Country management
- 1.2.1 Warehouse 1.2

Permissions:

1. Global IT -- All orders visible

1.1. Countries IT -- Orders from Countries IT and from 1.1.1 Warehouse 1.1 visible

1.1.1 Warehouse 1.1 -- Only orders from 1.1.1 Warehouse 1.1 visible

1.2 Country management -- Orders from Country management and from 1.2.1 Warehouse 1.2 visible

1.2.1 Warehouse 1 -- Only orders from 1.2.1 Warehouse 1.2 visible

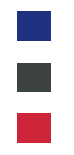

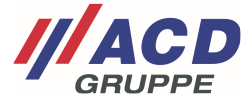

# **3.1 Creating the new sub-user**

The window shown below opens. After clicking on "Create user" the sub-user receives an email to activate the account.

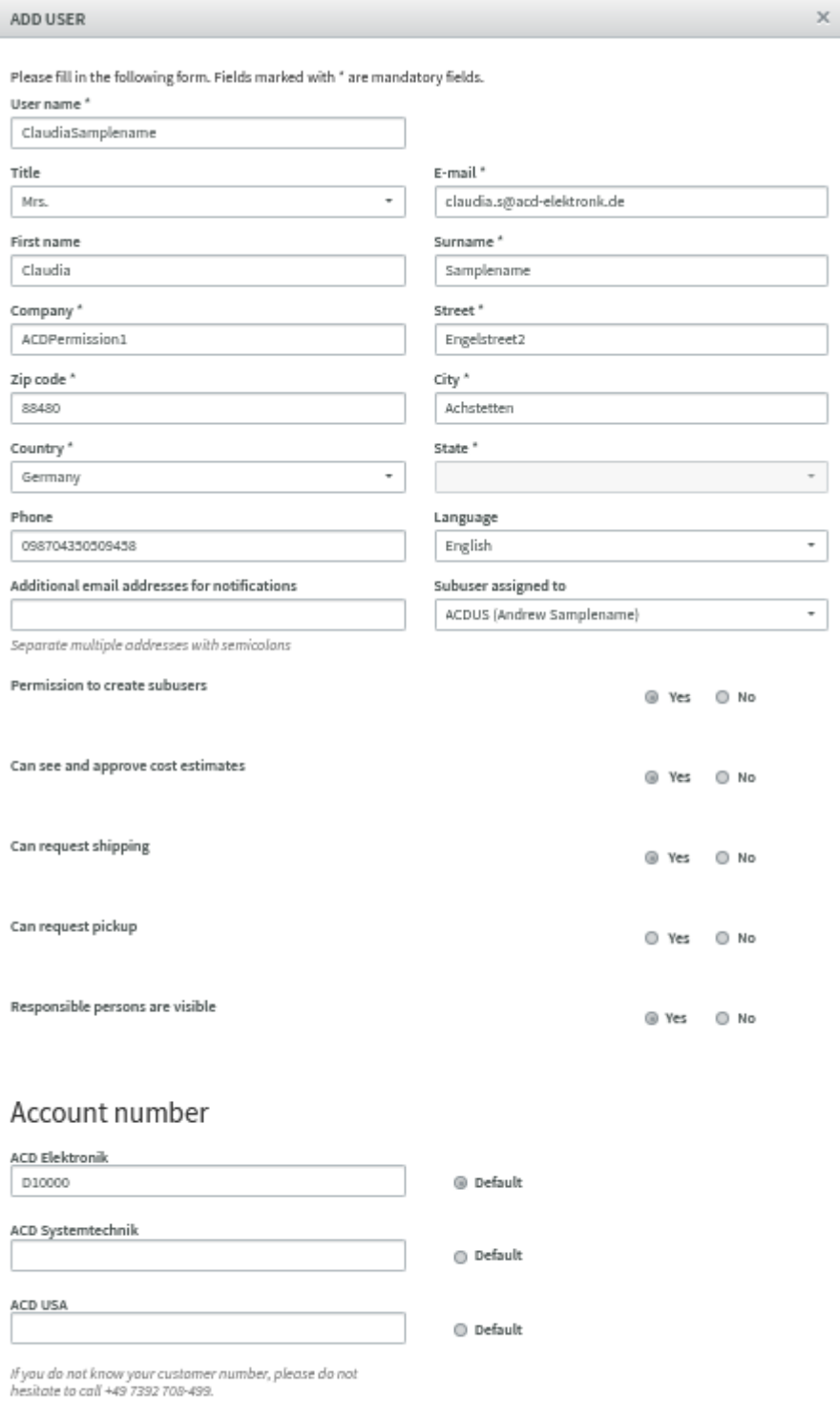

Cancel

Create user

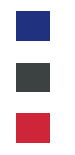

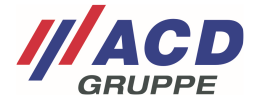

## **3.1.1 Managing permissions**

You can pass on the permissions you have in your account. It is possible you do not have all permissions. If so, not all the options listed below will be presented. If you have any questions please contact our support.

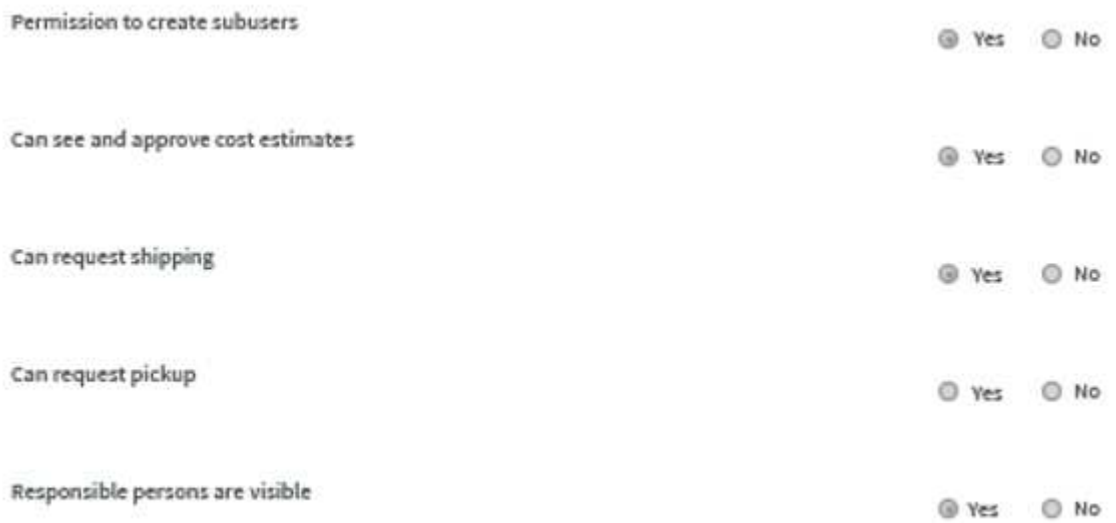

## **3.1.1.1 Permission to create subusers**

The sub-user may create additional users.

## **3.1.1.2 Can see and approve cost estimates**

The sub-user may view and approve cost estimates.

### **3.1.1.3 Can request shipping**

The sub-user may use the UPS shipping tool integrated in the RMA portal. For details, please refer to the ACD RMA UPS Portal manual.

#### **3.1.1.4 Can request pickup**

The sub-user may use the shipping tool integrated into the RMA portal with UPS pick-up service. For details, please refer to the ACD RMA UPS Portal manual.

#### **3.1.1.5 Responsible persons are visible**

The sub-user sees the contact person when the order is created.

#### **3.1.1.6 New order available**

The sub-user may place new orders via the portal when the cost estimate is released.

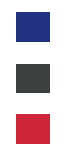

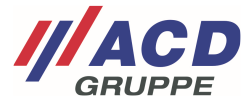

## **3.2 Managing the sub-user**

After the browser is updated, the new sub-user is displayed.

Green: User is active Orange: User is not confirmed yet Gray: User is deactivated

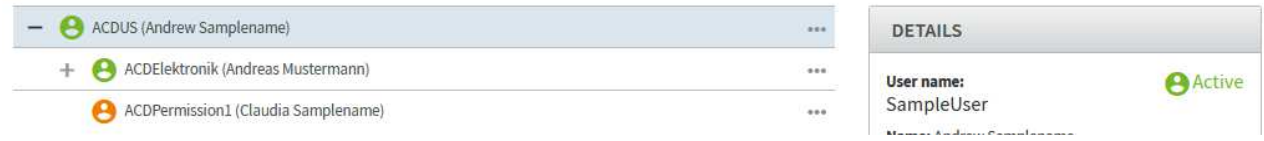

## **3.2.1 Managing sub-users**

The portal provides its own account management. The "**...**" button of the sub-user can be used to adjust the user data, reset the password or lock the user

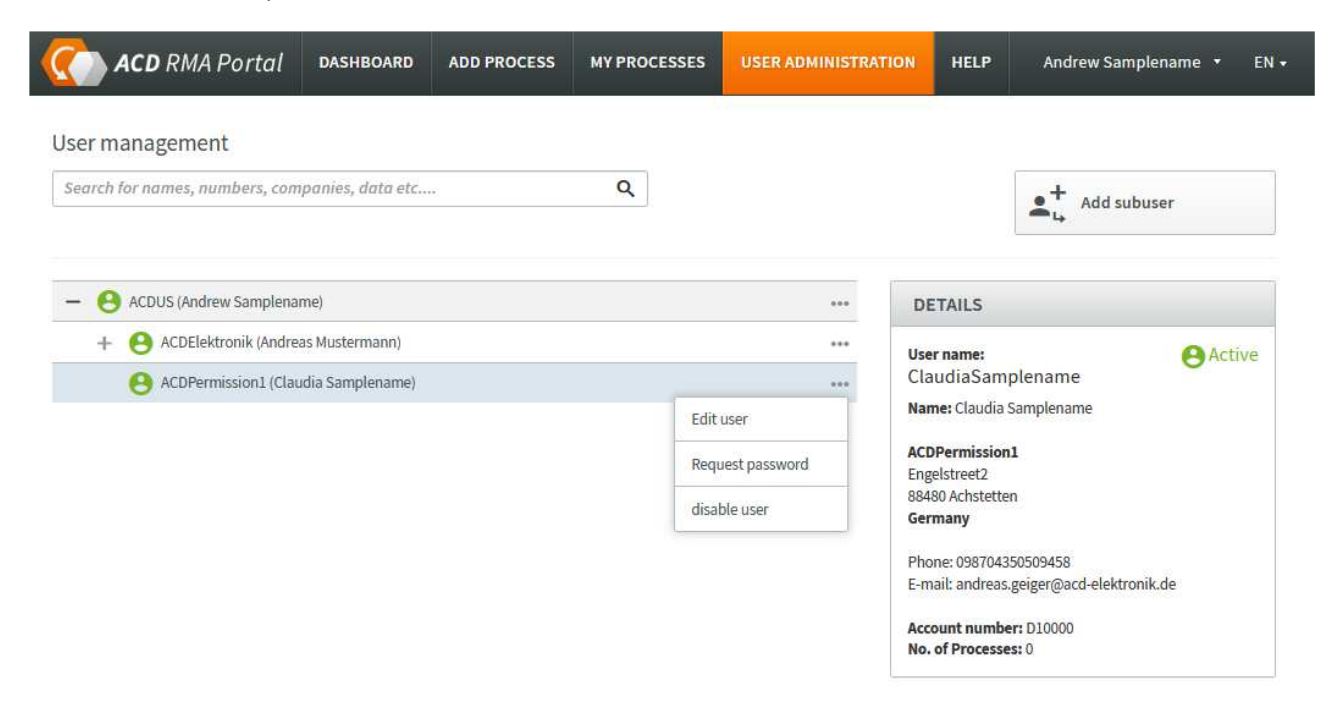